## **Consultar Fatura**

Para consultar uma fatura, acesse a tela de **Faturas** disponível no menu **Financeiro > Faturas**.

Será apresentada a tela, conforme a imagem a seguir:

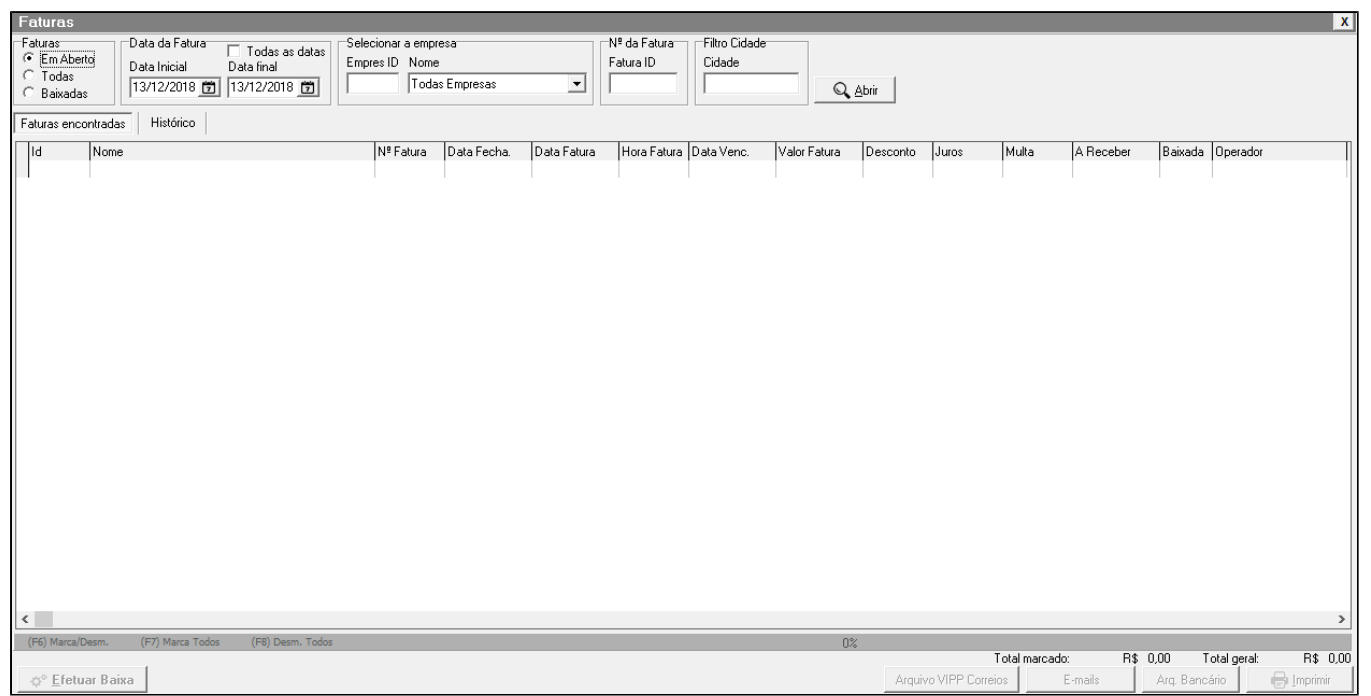

Figura 01 - Faturas

## **Filtros**

- **Faturas** Poderá visualizar as faturas em aberto, as baixadas ou todas.
- **Data da Fatura** É possível selecionar um período ou visualizar todas as datas.
- **Empresa** Serão apresentadas apenas as faturas da empresa selecionada.
- **Fatura ID** Será pesquisada diretamente o número da fatura informada desconsiderando todos os outros filtros.
- **Cidade** Serão apresentadas apenas as cidades selecionadas.

## **Consultar faturas**

Após selecionar os filtros desejados, <sup>en</sup> clique em **Q** Abrir para apresentar a(s) fatura(s), conforme imagem abaixo:

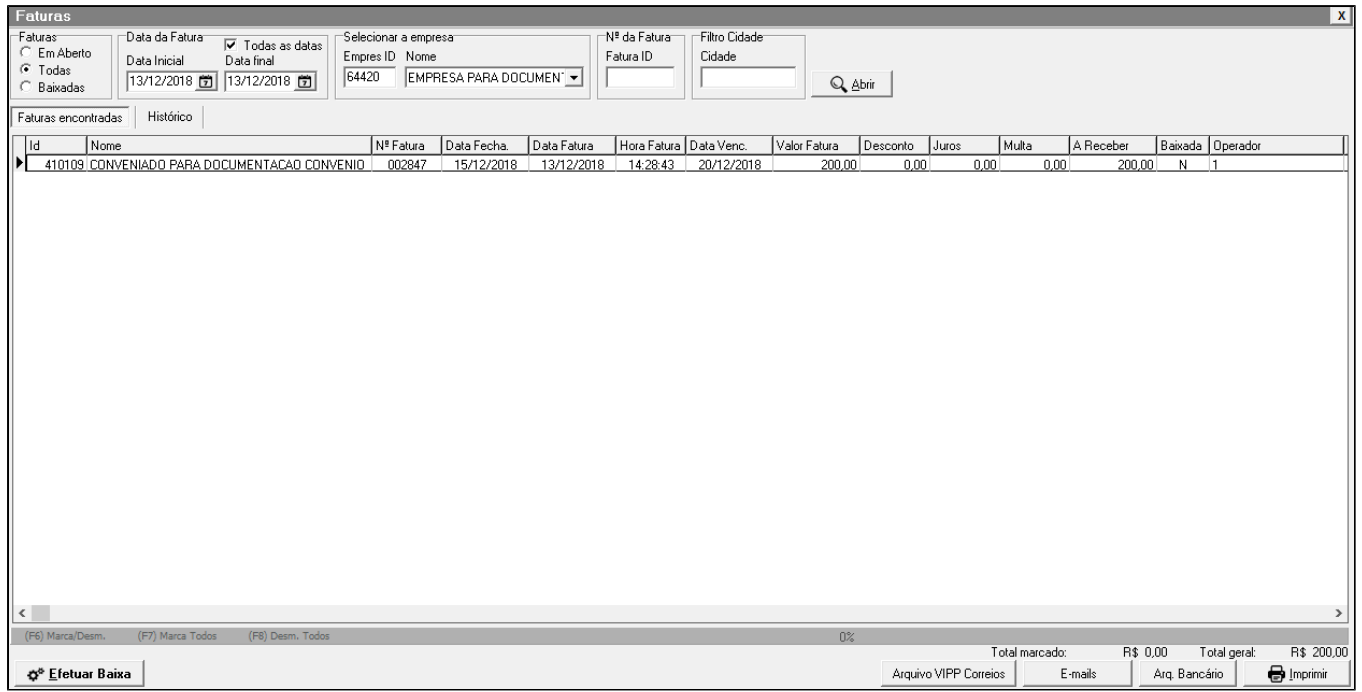

Figura 02 - Consultar Fatura